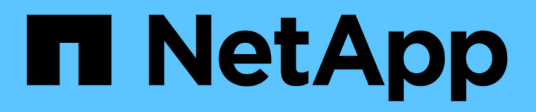

# **Gestione parejas reflejadas asíncronas**

SANtricity 11.6

NetApp February 12, 2024

This PDF was generated from https://docs.netapp.com/es-es/e-series-santricity-116/smmirroring/remove-mirrored-pair.html on February 12, 2024. Always check docs.netapp.com for the latest.

# **Tabla de contenidos**

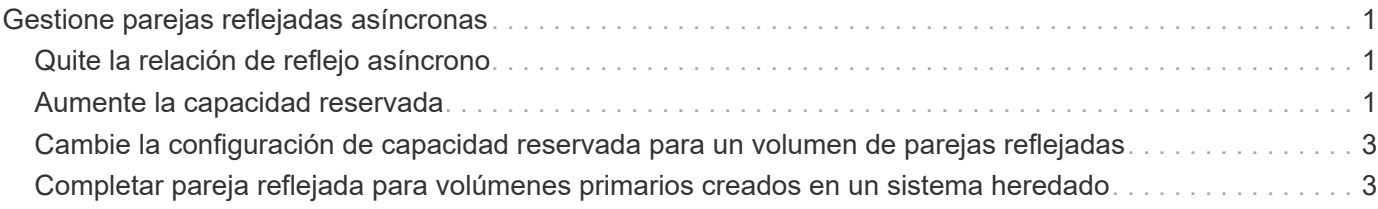

# <span id="page-2-0"></span>**Gestione parejas reflejadas asíncronas**

# <span id="page-2-1"></span>**Quite la relación de reflejo asíncrono**

Quite una pareja reflejada para eliminar la relación de reflejo del volumen primario en la cabina de almacenamiento local y el volumen secundario en la cabina de almacenamiento remota.

## **Acerca de esta tarea**

Revise la siguiente información sobre parejas reflejadas huérfanas:

- Se crea una pareja reflejada huérfana cuando se quita un volumen miembro de un grupo de coherencia de reflejos de un lado (ya sea el lado de la cabina de almacenamiento local o el lado de la cabina de almacenamiento remota), pero no del otro lado.
- Las parejas reflejadas huérfanas se detectan cuando se restaura la comunicación dentro de la cabina y los dos lados de la configuración reflejada concilian los parámetros de reflejo.
- Puede eliminar una pareja reflejada para corregir un estado de pareja reflejada huérfana.

## **Pasos**

- 1. Seleccione **MENU:Storage[Asynchronous Mirroring]**.
- 2. Seleccione la ficha **par reflejado**.

Se muestra la tabla Mirrored Pairs con todas las parejas reflejadas asociadas con la cabina de almacenamiento.

- 3. Seleccione la pareja reflejada que desea quitar y haga clic en **Quitar**.
- 4. Confirme que desea eliminar la pareja reflejada y, a continuación, haga clic en **Quitar**.

## **Resultados**

System Manager de SANtricity realiza las siguientes acciones:

- Quita la relación de reflejo del grupo de coherencia de reflejos en la cabina de almacenamiento local y en la cabina de almacenamiento remota, y elimina la capacidad reservada.
- Devuelve el volumen primario y el volumen secundario a los volúmenes no reflejados a los que se puede acceder desde hosts.
- Actualiza el icono Mirroring asíncrono con la eliminación de la pareja reflejada asíncrona.

# <span id="page-2-2"></span>**Aumente la capacidad reservada**

Es posible aumentar la capacidad reservada, que es la capacidad asignada físicamente para cualquier operación de servicio de copia en un objeto de almacenamiento. Para las operaciones Snapshot, generalmente representa el 40 % del volumen base; para las operaciones de mirroring asíncrono, generalmente se trata del 20 % del volumen base. En términos generales, se aumenta la capacidad reservada cuando se recibe una advertencia de que la capacidad reservada del objeto de almacenamiento se está llenando.

#### **Antes de empezar**

- El volumen en el pool o el grupo de volúmenes debe tener el estado óptima y no debe estar en ningún estado de modificación.
- Debe existir capacidad libre en el pool o grupo de volúmenes que desea usar para aumentar la capacidad.

Si no hay capacidad libre en ningún pool o grupo de volúmenes, es posible añadir capacidad sin asignar en forma de unidades no utilizadas a un pool o un grupo de volúmenes.

#### **Acerca de esta tarea**

Es posible aumentar la capacidad reservada solo en incrementos de 8 GIB para los siguientes objetos de almacenamiento:

- Grupo Snapshot
- Volumen Snapshot
- Volumen miembro del grupo de coherencia
- Volumen de pareja reflejada

Use un porcentaje alto si considera que el volumen primario se someterá a muchos cambios o si la vida útil de una operación de servicio de copia será muy prolongada.

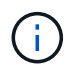

No es posible aumentar la capacidad reservada para un volumen Snapshot de solo lectura. Solo los volúmenes Snapshot que son de lectura y escritura requieren capacidad reservada.

#### **Pasos**

- 1. Seleccione **menú:almacenamiento[Pools y grupos de volúmenes]**.
- 2. Seleccione la pestaña **capacidad reservada**.
- 3. Seleccione el objeto de almacenamiento para el que desea aumentar la capacidad reservada y haga clic en **aumentar capacidad**.

Aparece el cuadro de diálogo **aumentar capacidad reservada**.

4. Utilice el cuadro de desplazamiento para ajustar el porcentaje de capacidad.

Si no hay capacidad libre en el pool o el grupo de volúmenes que contiene el objeto de almacenamiento seleccionado y la cabina de almacenamiento posee capacidad sin asignar, es posible crear un nuevo pool o grupo de volúmenes. Puede volver a intentar esta operación con la nueva capacidad libre en ese pool o grupo de volúmenes.

5. Haga clic en **aumentar**.

#### **Resultados**

System Manager realiza lo siguiente:

- Aumenta la capacidad reservada del objeto de almacenamiento.
- Muestra la capacidad reservada recientemente añadida.

# <span id="page-4-0"></span>**Cambie la configuración de capacidad reservada para un volumen de parejas reflejadas**

Puede cambiar la configuración del volumen de una pareja reflejada a fin de ajustar el punto de porcentaje en el que System Manager envía una notificación de alerta cuando la capacidad reservada para una pareja reflejada está casi completa.

## **Pasos**

- 1. Seleccione **menú:almacenamiento[Pools y grupos de volúmenes]**.
- 2. Seleccione la pestaña **capacidad reservada**.
- 3. Seleccione el volumen de la pareja reflejada que desea editar y, a continuación, haga clic en **Ver/editar configuración**.

Se muestra el cuadro de diálogo **Configuración de capacidad reservada de volumen de pareja reflejada**.

4. Cambie la configuración de la capacidad reservada para el volumen de la pareja reflejada, según sea necesario.

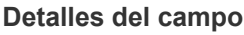

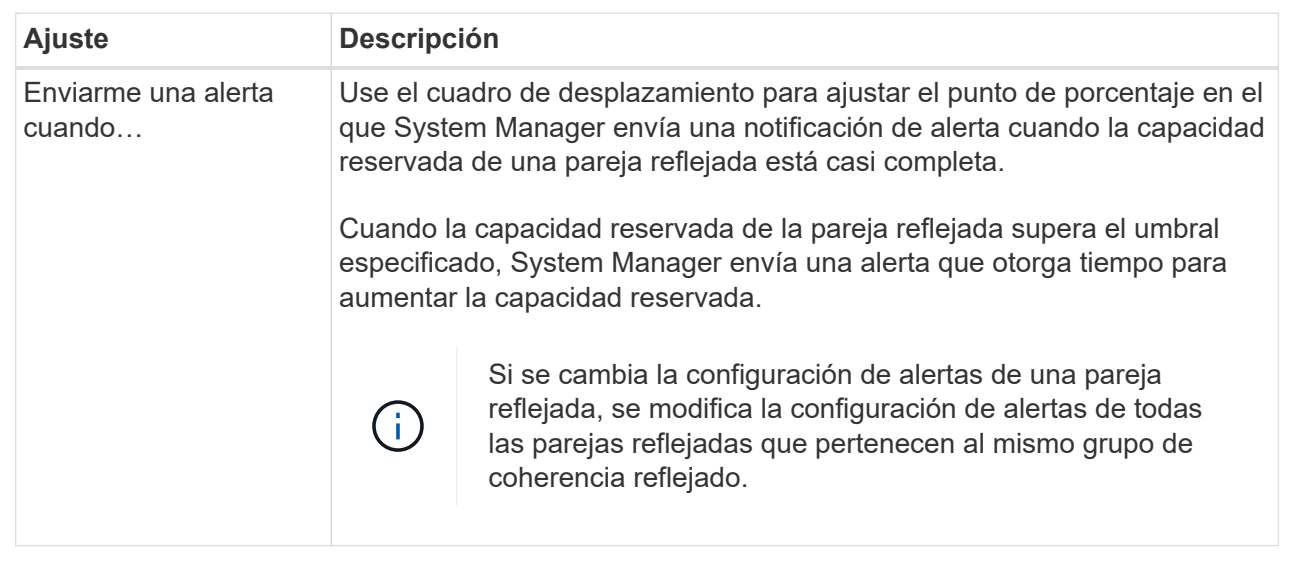

5. Haga clic en **Guardar** para aplicar los cambios.

# <span id="page-4-1"></span>**Completar pareja reflejada para volúmenes primarios creados en un sistema heredado**

Si creó un volumen primario en una cabina de almacenamiento heredada que SANtricity System Manager no puede gestionar, es posible crear el volumen secundario en esta cabina con SANtricity System Manager.

## **Acerca de esta tarea**

Es posible realizar un mirroring asíncrono entre las cabinas heredadas que usan una interfaz diferente y las

cabinas más recientes que pueden gestionarse mediante SANtricity System Manager.

- Si está por crear reflejos entre dos cabinas de almacenamiento que usan System Manager de SANtricity, puede omitir esta tarea porque ya finalizó la pareja reflejada en la secuencia de creación de parejas reflejadas.
- Lleve a cabo esta tarea en la cabina de almacenamiento remota.

#### **Pasos**

- 1. Seleccione **MENU:Storage[Asynchronous Mirroring]**.
- 2. Seleccione la ficha **par reflejado**.

Se muestra la tabla Mirrored Pairs con todas las parejas reflejadas asociadas con la cabina de almacenamiento.

- 3. Busque el volumen de la pareja reflejada con el estado incompleto y haga clic en el enlace **completar pareja reflejada** que aparece en la columna de la pareja reflejada.
- 4. Elija si desea completar la secuencia de creación de la pareja reflejada de manera automática o manual. Para ello, seleccione uno de los siguientes botones de opción:
	- **Automático** crea un nuevo volumen secundario.

Acepte la configuración predeterminada del lado remoto de la pareja reflejada. Para hacerlo, seleccione un pool o grupo de volúmenes donde desee crear el volumen secundario. Use esta opción recomendada para asignar la capacidad reservada para el volumen secundario con la configuración predeterminada.

◦ **Manual** — Seleccione un volumen existente.

Defina sus propios parámetros para el volumen secundario.

- i. Haga clic en **Siguiente** para seleccionar el volumen secundario.
- ii. Seleccione un volumen existente que desea utilizar como volumen secundario y después haga clic en **Siguiente** para asignar la capacidad reservada.
- iii. Asigne la capacidad reservada. Debe realizar una de las siguientes acciones:
	- Acepte la configuración predeterminada.

La configuración predeterminada para la capacidad reservada es del 20 % del volumen base y, por lo general, esta capacidad es suficiente.

▪ Asigne su propia configuración de capacidad reservada para satisfacer sus necesidades de almacenamiento de datos relacionadas con el mirroring asíncrono.

La capacidad necesaria varía, según la frecuencia y el tamaño de las escrituras de I/o en el volumen primario y el tiempo que se requiere conservar la capacidad. En general, elija una capacidad mayor para la capacidad reservada si se presentan una o ambas de estas condiciones:

- Se pretende conservar la pareja reflejada por un periodo prolongado.
- Un gran porcentaje de bloques de datos cambiará en el volumen primario debido a una gran actividad de I/O. Utilice datos históricos de rendimiento u otra utilidad del sistema operativo para determinar la actividad de I/o típica del volumen primario.
- 5. Seleccione **completado**.

### **Resultados**

System Manager de SANtricity realiza las siguientes acciones:

- Crea el volumen secundario en la cabina de almacenamiento remota y asigna la capacidad reservada del lado remoto de la pareja reflejada.
- Comienza la sincronización inicial entre la cabina de almacenamiento local y la remota.
- Si el volumen que se refleja es un volumen fino, solamente los bloques asignados se transfieren al volumen secundario durante la sincronización inicial. Esta transferencia reduce la cantidad de datos que se deben transferir para completar la sincronización inicial.
- Crea la capacidad reservada para la pareja reflejada en la cabina de almacenamiento local y la remota.

### **Información de copyright**

Copyright © 2024 NetApp, Inc. Todos los derechos reservados. Imprimido en EE. UU. No se puede reproducir este documento protegido por copyright ni parte del mismo de ninguna forma ni por ningún medio (gráfico, electrónico o mecánico, incluidas fotocopias, grabaciones o almacenamiento en un sistema de recuperación electrónico) sin la autorización previa y por escrito del propietario del copyright.

El software derivado del material de NetApp con copyright está sujeto a la siguiente licencia y exención de responsabilidad:

ESTE SOFTWARE LO PROPORCIONA NETAPP «TAL CUAL» Y SIN NINGUNA GARANTÍA EXPRESA O IMPLÍCITA, INCLUYENDO, SIN LIMITAR, LAS GARANTÍAS IMPLÍCITAS DE COMERCIALIZACIÓN O IDONEIDAD PARA UN FIN CONCRETO, CUYA RESPONSABILIDAD QUEDA EXIMIDA POR EL PRESENTE DOCUMENTO. EN NINGÚN CASO NETAPP SERÁ RESPONSABLE DE NINGÚN DAÑO DIRECTO, INDIRECTO, ESPECIAL, EJEMPLAR O RESULTANTE (INCLUYENDO, ENTRE OTROS, LA OBTENCIÓN DE BIENES O SERVICIOS SUSTITUTIVOS, PÉRDIDA DE USO, DE DATOS O DE BENEFICIOS, O INTERRUPCIÓN DE LA ACTIVIDAD EMPRESARIAL) CUALQUIERA SEA EL MODO EN EL QUE SE PRODUJERON Y LA TEORÍA DE RESPONSABILIDAD QUE SE APLIQUE, YA SEA EN CONTRATO, RESPONSABILIDAD OBJETIVA O AGRAVIO (INCLUIDA LA NEGLIGENCIA U OTRO TIPO), QUE SURJAN DE ALGÚN MODO DEL USO DE ESTE SOFTWARE, INCLUSO SI HUBIEREN SIDO ADVERTIDOS DE LA POSIBILIDAD DE TALES DAÑOS.

NetApp se reserva el derecho de modificar cualquiera de los productos aquí descritos en cualquier momento y sin aviso previo. NetApp no asume ningún tipo de responsabilidad que surja del uso de los productos aquí descritos, excepto aquello expresamente acordado por escrito por parte de NetApp. El uso o adquisición de este producto no lleva implícita ninguna licencia con derechos de patente, de marcas comerciales o cualquier otro derecho de propiedad intelectual de NetApp.

Es posible que el producto que se describe en este manual esté protegido por una o más patentes de EE. UU., patentes extranjeras o solicitudes pendientes.

LEYENDA DE DERECHOS LIMITADOS: el uso, la copia o la divulgación por parte del gobierno están sujetos a las restricciones establecidas en el subpárrafo (b)(3) de los derechos de datos técnicos y productos no comerciales de DFARS 252.227-7013 (FEB de 2014) y FAR 52.227-19 (DIC de 2007).

Los datos aquí contenidos pertenecen a un producto comercial o servicio comercial (como se define en FAR 2.101) y son propiedad de NetApp, Inc. Todos los datos técnicos y el software informático de NetApp que se proporcionan en este Acuerdo tienen una naturaleza comercial y se han desarrollado exclusivamente con fondos privados. El Gobierno de EE. UU. tiene una licencia limitada, irrevocable, no exclusiva, no transferible, no sublicenciable y de alcance mundial para utilizar los Datos en relación con el contrato del Gobierno de los Estados Unidos bajo el cual se proporcionaron los Datos. Excepto que aquí se disponga lo contrario, los Datos no se pueden utilizar, desvelar, reproducir, modificar, interpretar o mostrar sin la previa aprobación por escrito de NetApp, Inc. Los derechos de licencia del Gobierno de los Estados Unidos de América y su Departamento de Defensa se limitan a los derechos identificados en la cláusula 252.227-7015(b) de la sección DFARS (FEB de 2014).

#### **Información de la marca comercial**

NETAPP, el logotipo de NETAPP y las marcas que constan en <http://www.netapp.com/TM>son marcas comerciales de NetApp, Inc. El resto de nombres de empresa y de producto pueden ser marcas comerciales de sus respectivos propietarios.